### Tennessee Health Alert Network (TNHAN) New User Instructions

## Link: [https://tnhan.tn.gov](https://tnhan.tn.gov/default.aspx)

Save this link to your desktop or your Favorites in your Internet Browser

#### Tennessee Health Alert Network (Landing Page) Public Access Page

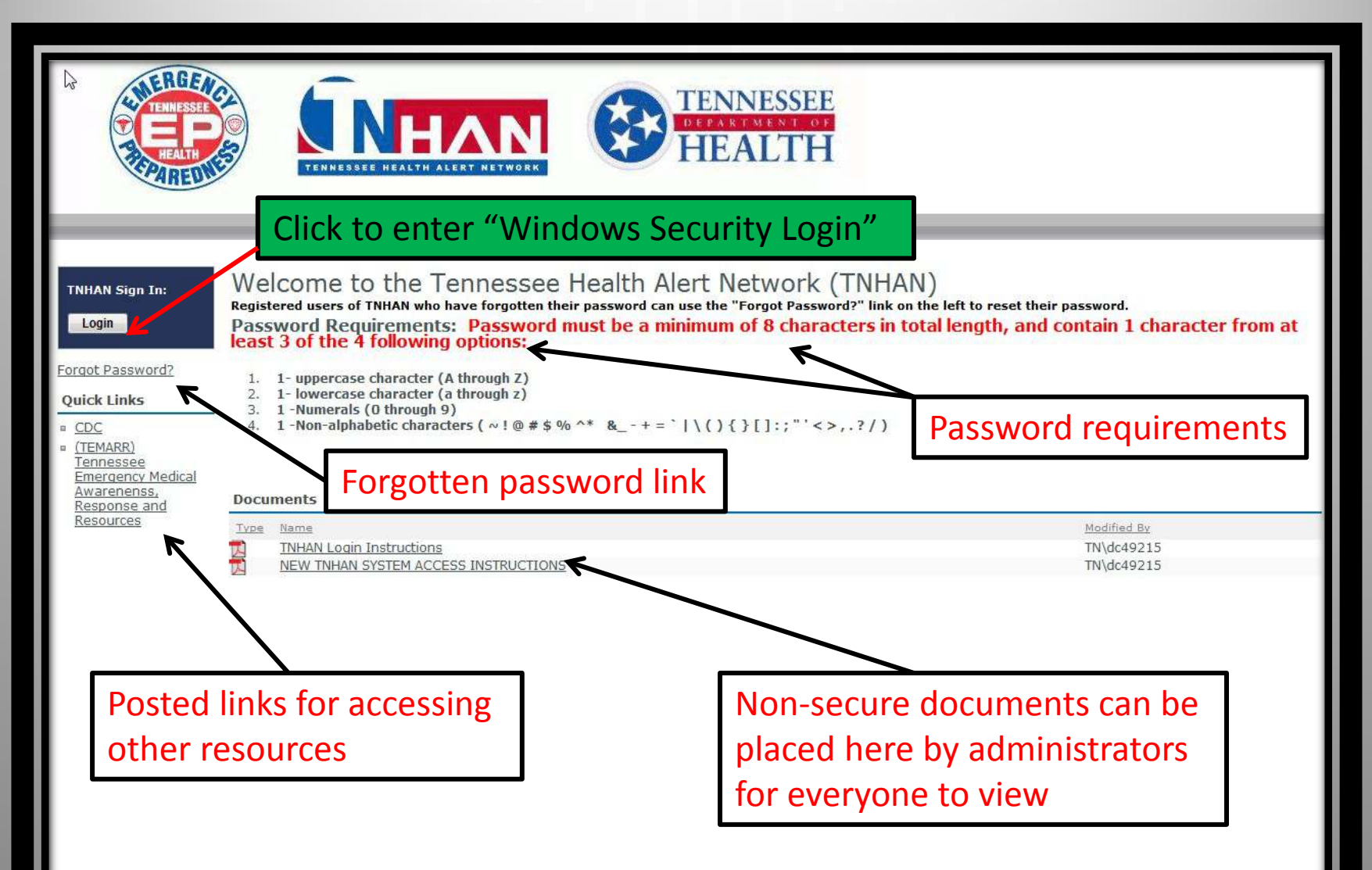

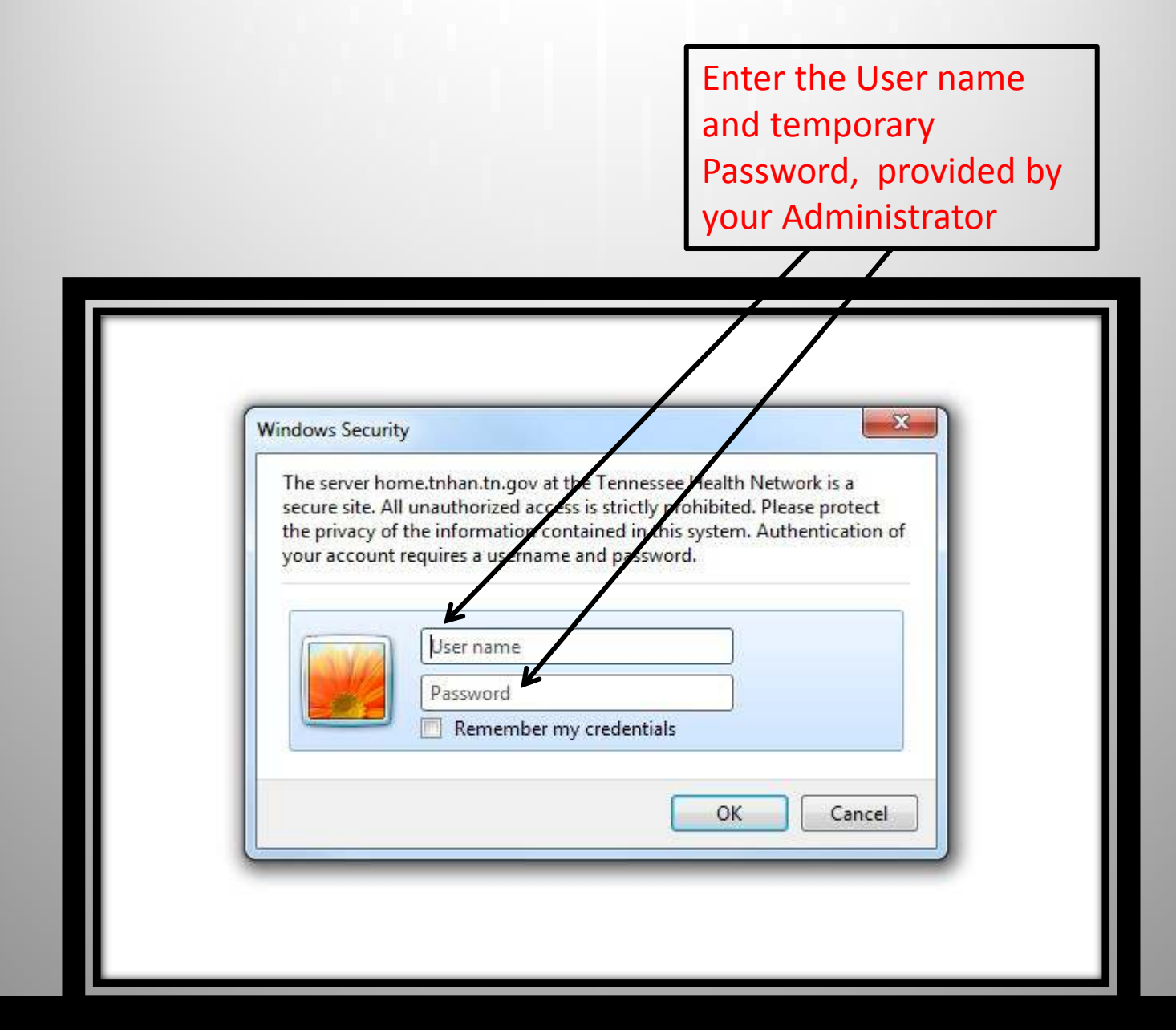

### Tennessee Health Alert Network (TNHAN)

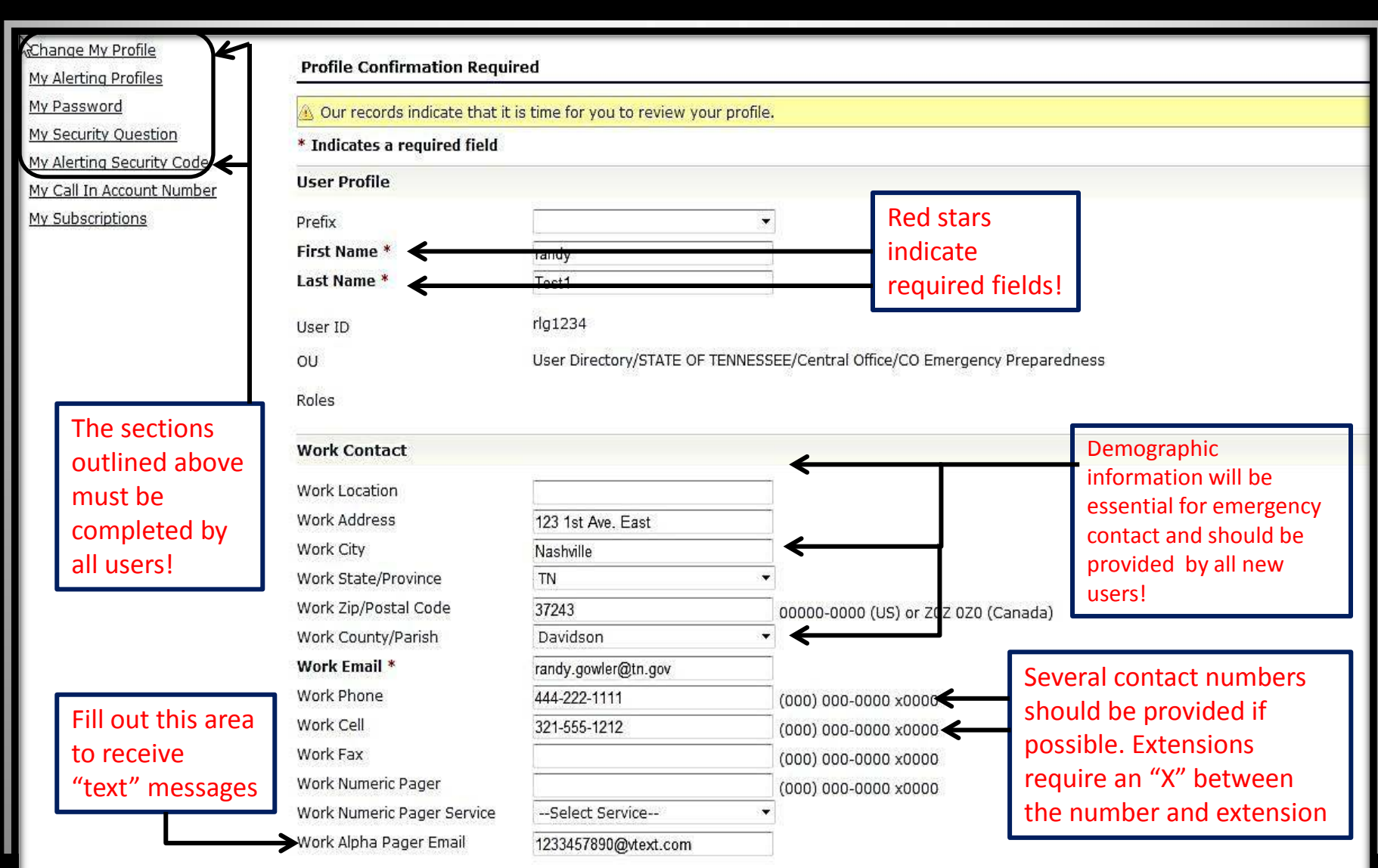

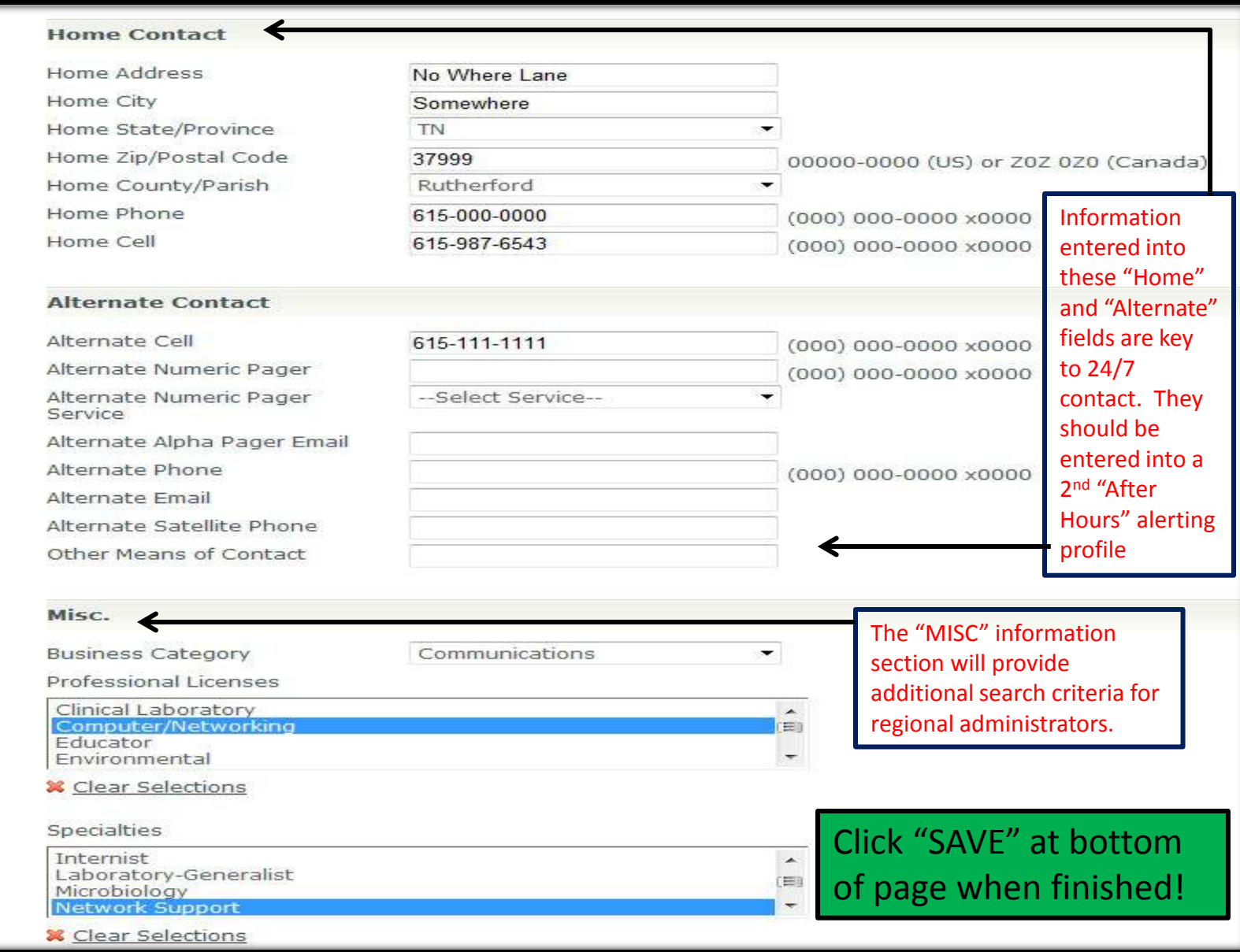

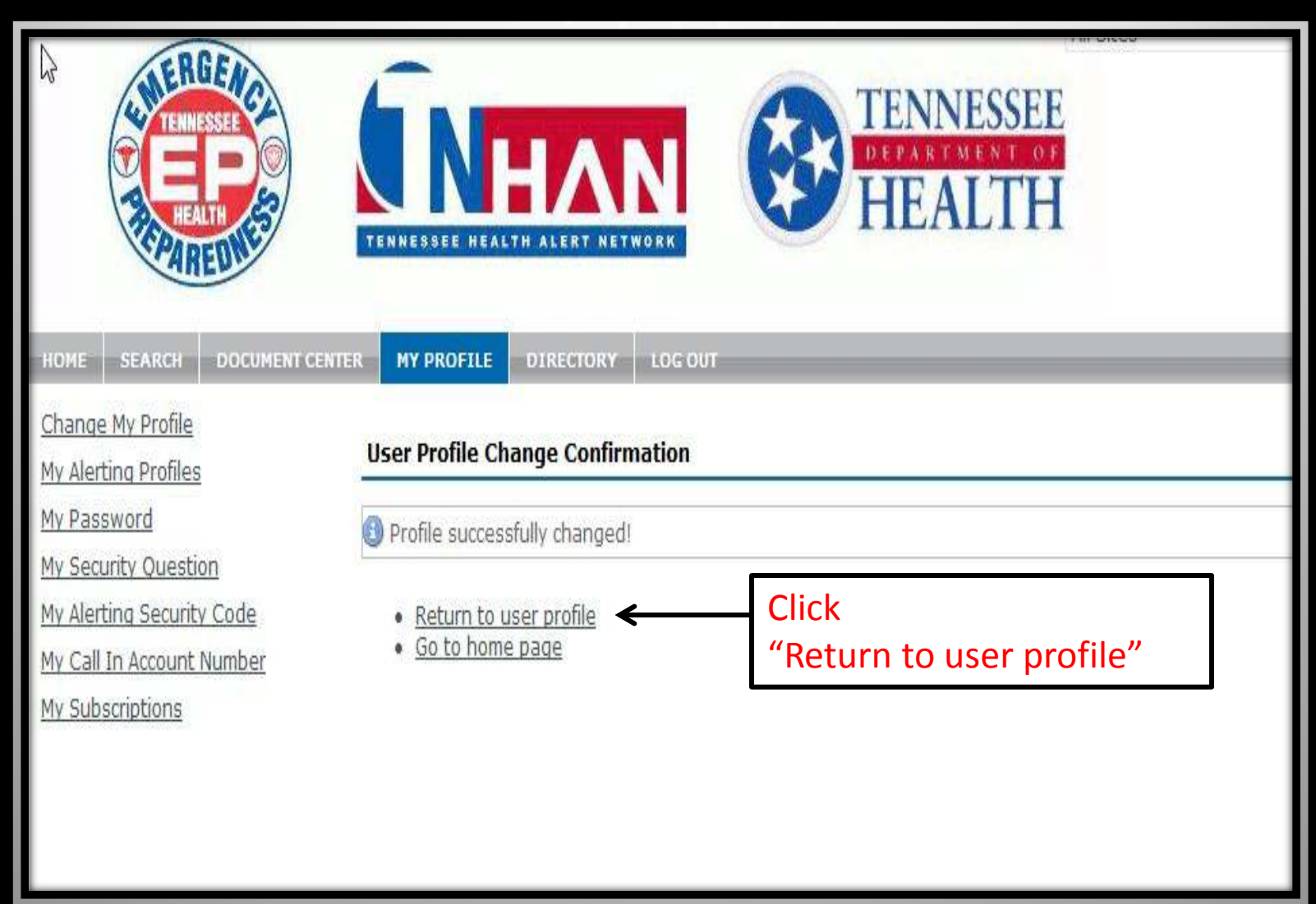

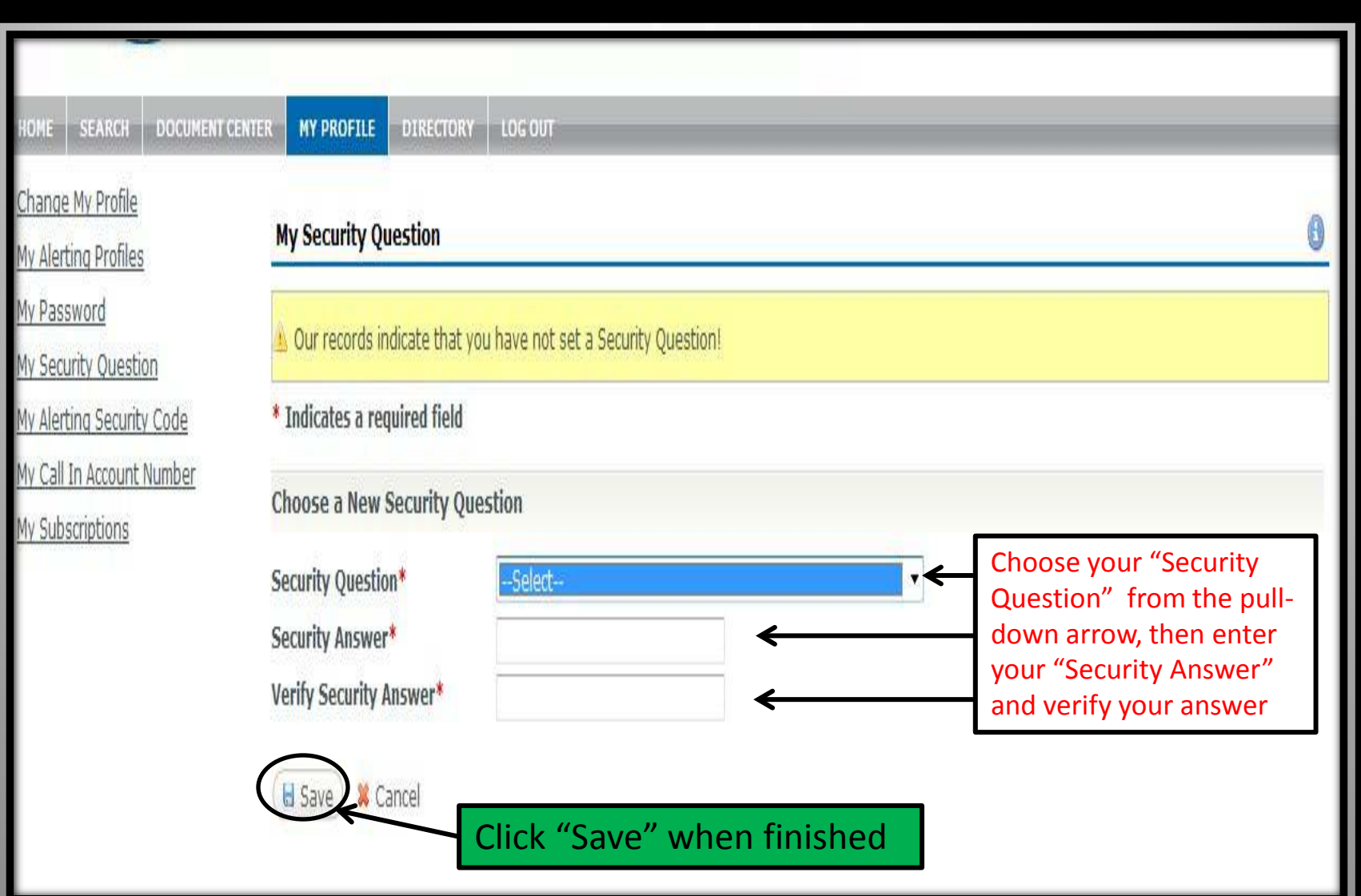

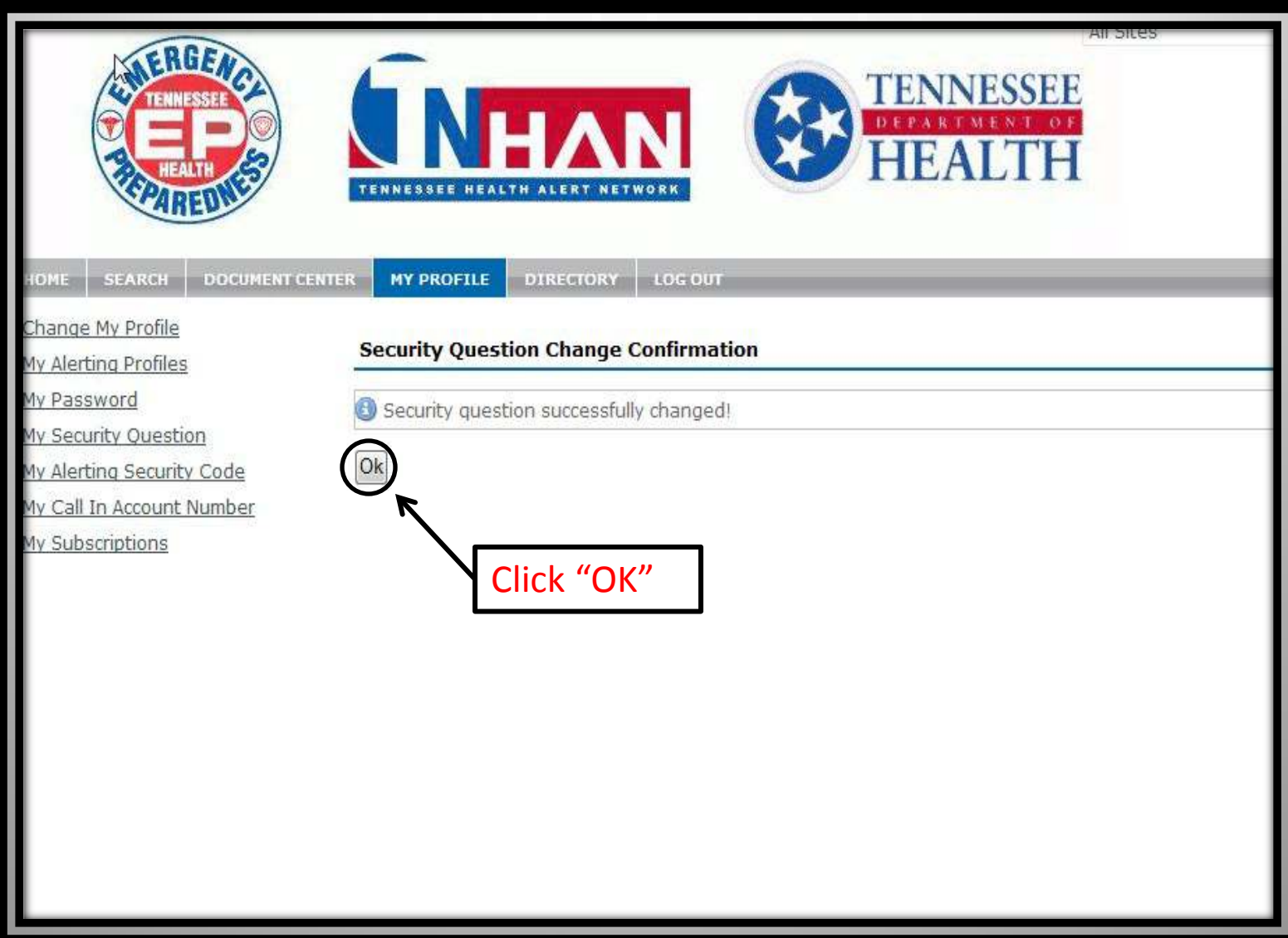

Æ

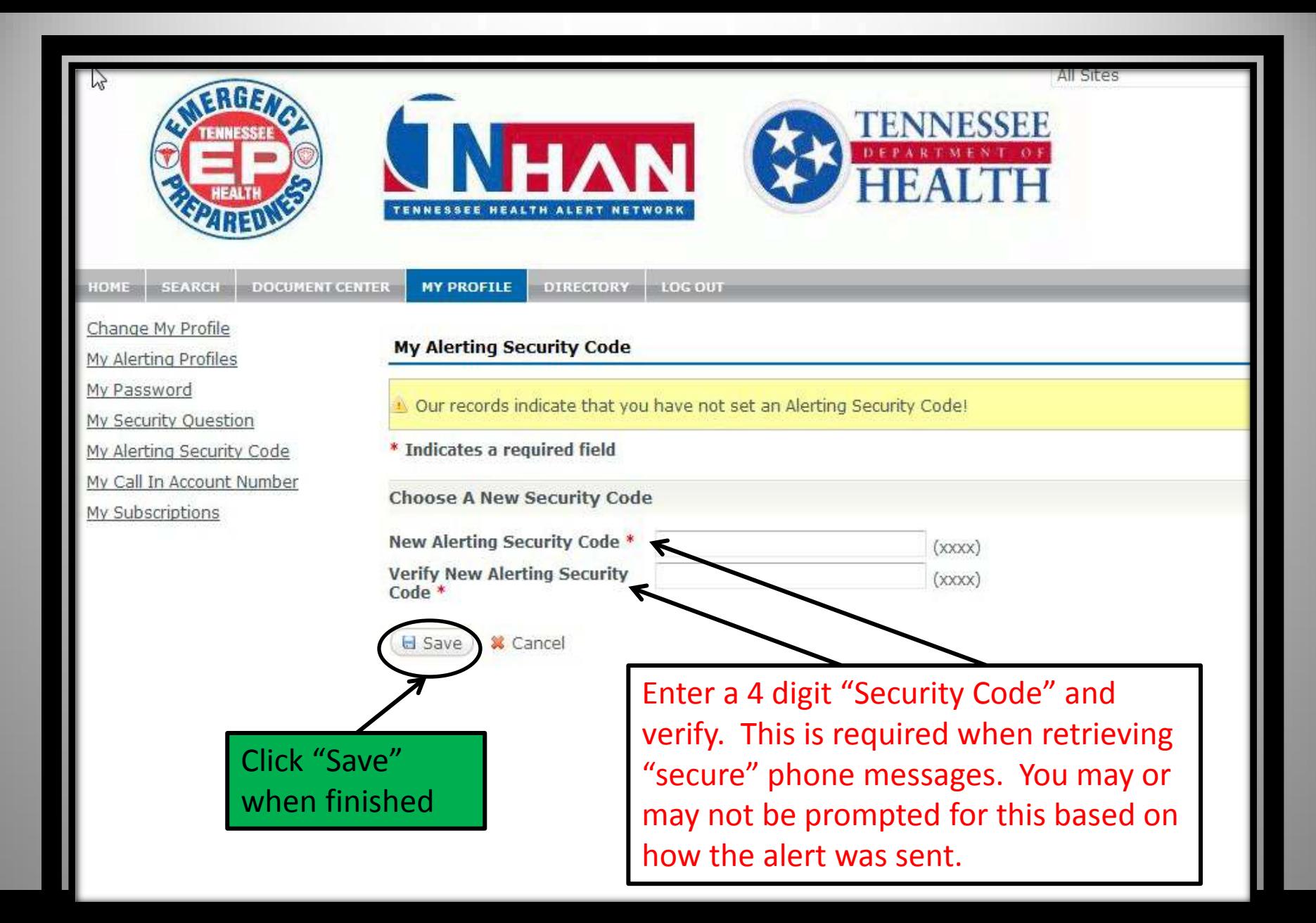

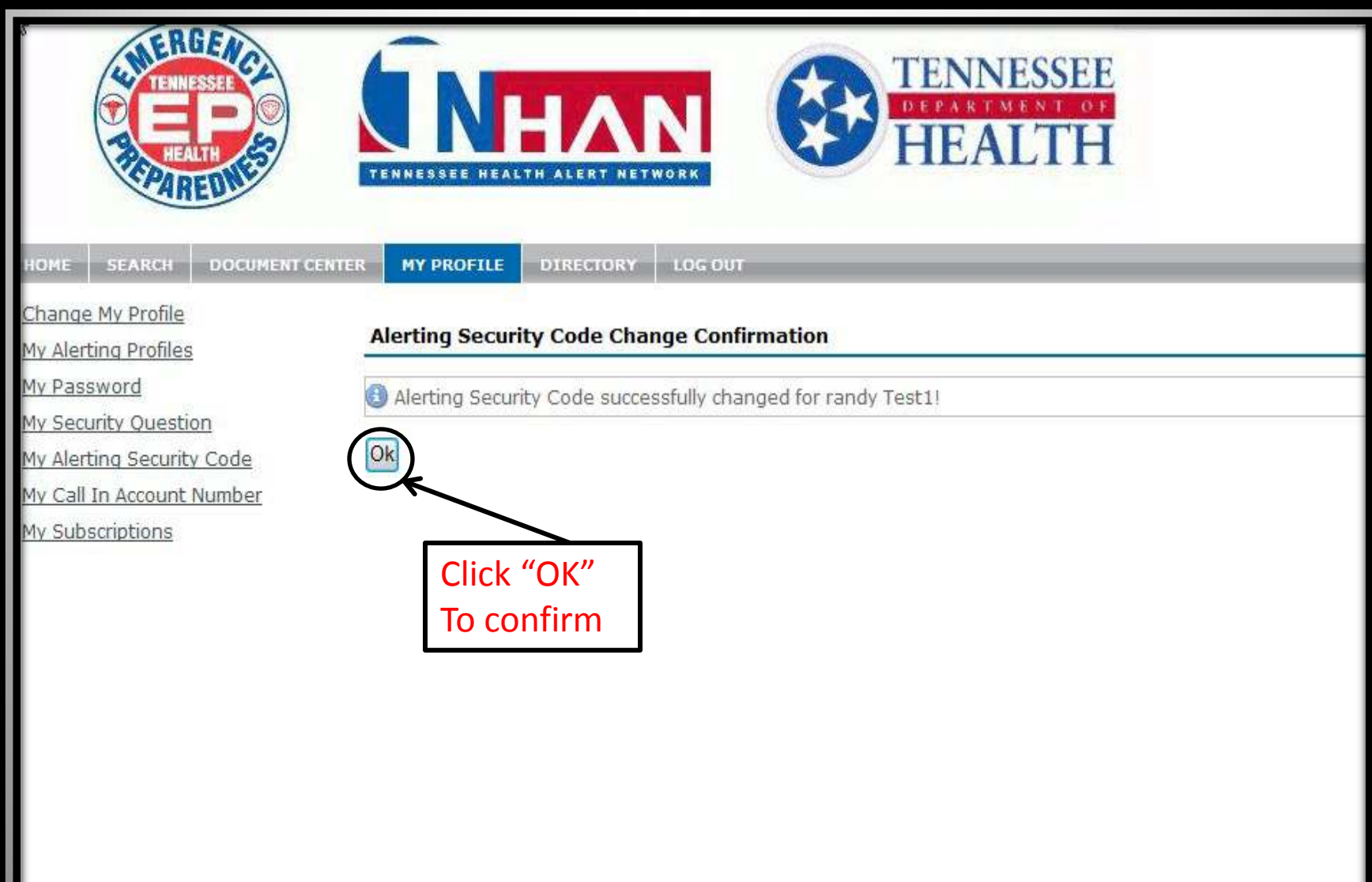

# Alerting Profiles

**The next few slides will demonstrate how to setup your contact information in "Alerting Profiles"**

- **"Alerting Profiles" contain High, Medium and Low Priority sections**
- "High Priority Alert" profiles should contain at least 2 phone contacts and an E-mail address. This Priority Level will be used to send out critical/time sensitive alerts.
- "Medium Priority" alert profiles should contain at least 1 phone and 1 E-mail contact devices. This priority level will be used for primarily sending situational updates and advisories
- "Low Priority" alerts should contain at least one E-mail address. This priority level will be used for informational messages
- List your contact devices in the "Locations" according to priority. The order they are listed in will determine the order in which they are used.
- Multiple Alerting Profiles should be created to expedite alerting. Calling numbers where you can be reached 24/7 is more efficient. If you can be reached via the same contact methods 24/7, you may only require one Alerting Profile.
	- Work hours profiles should only contain devices which you can be reached on during the day
	- After hours profiles should only contain devices which you can be reached on at night and on weekends

**NOTE: You may have a 24/7 work cell, which also receives work E-mail This device would work in either profile to receive cell phone, E-mail or text alerts**.

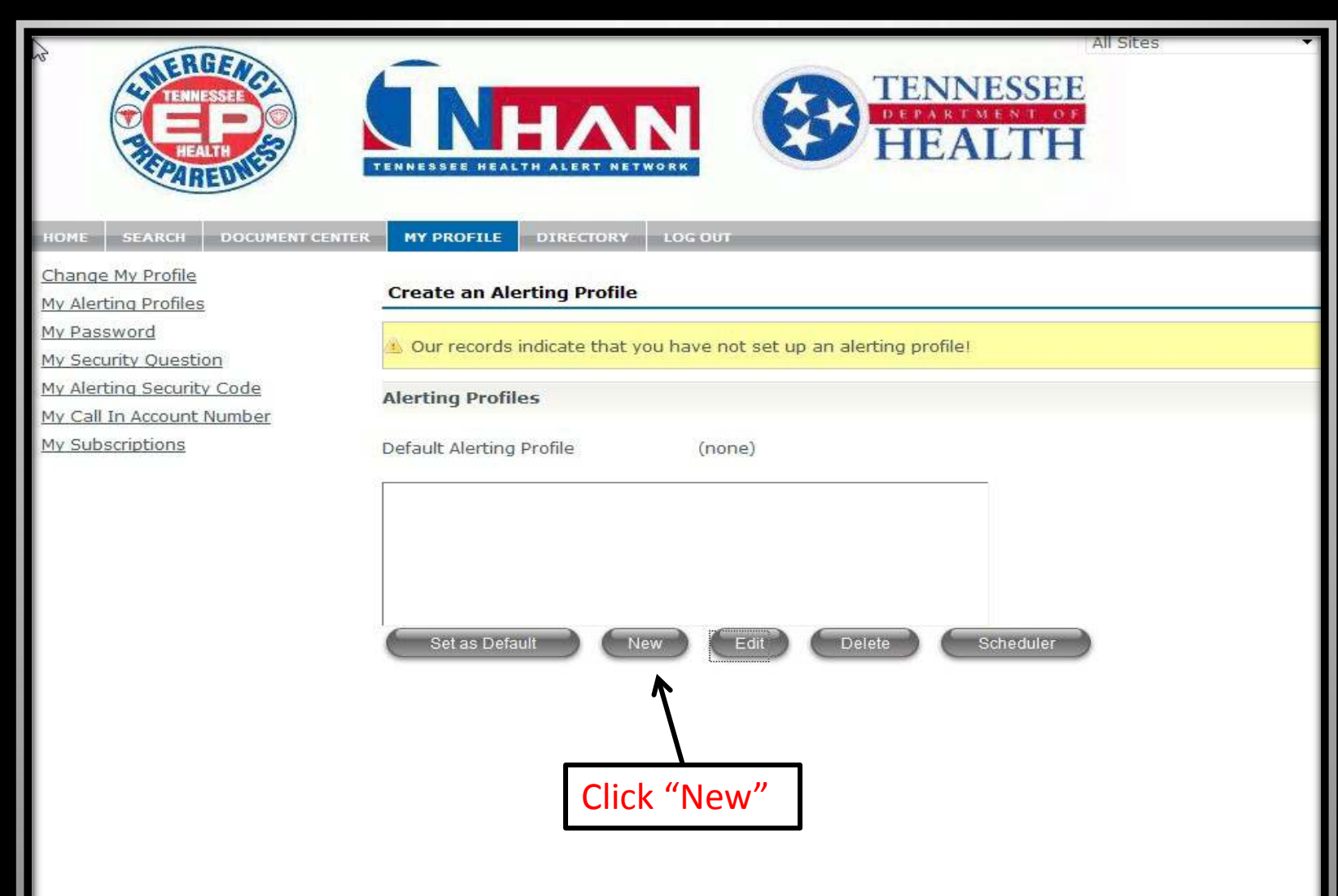

..

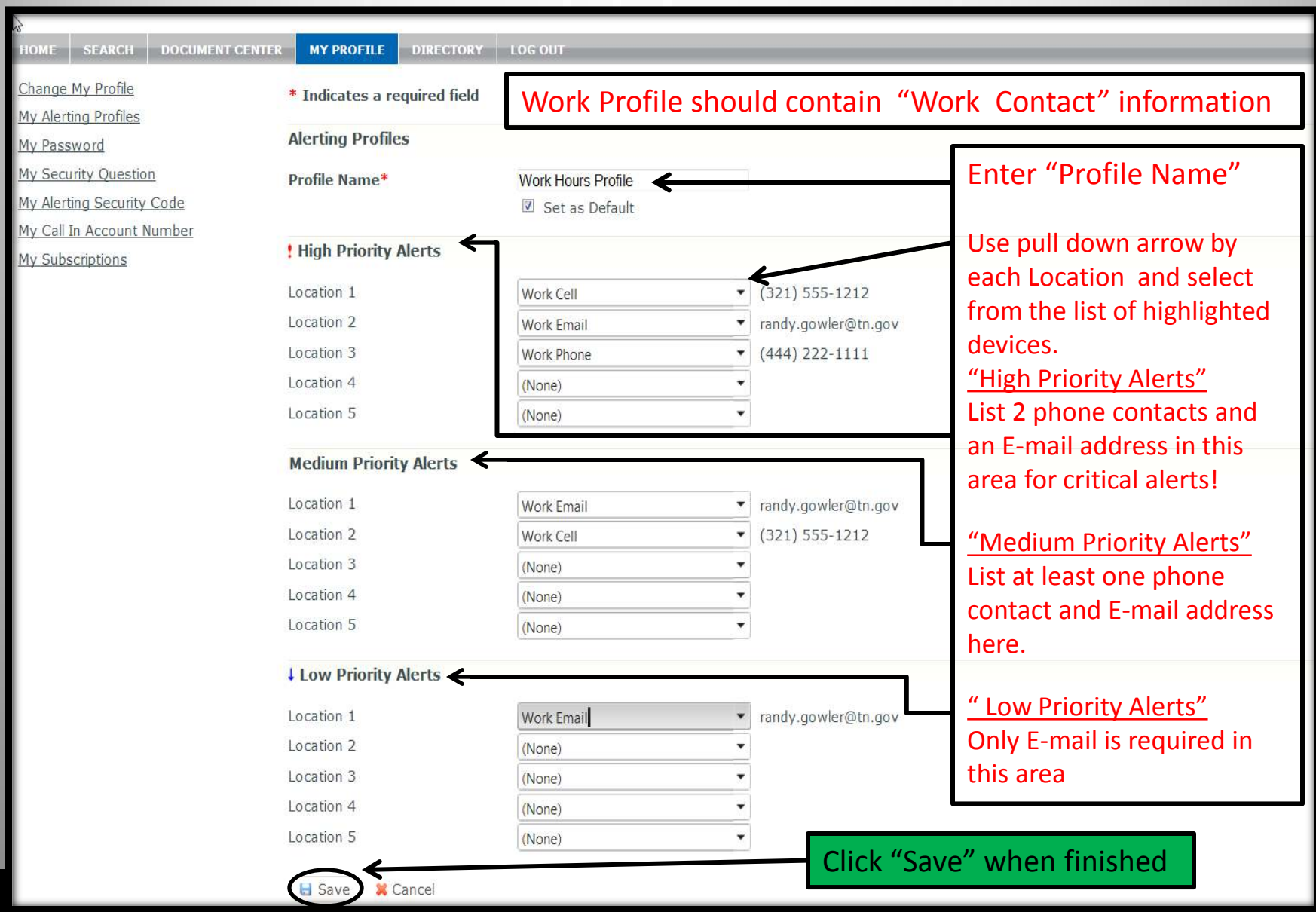

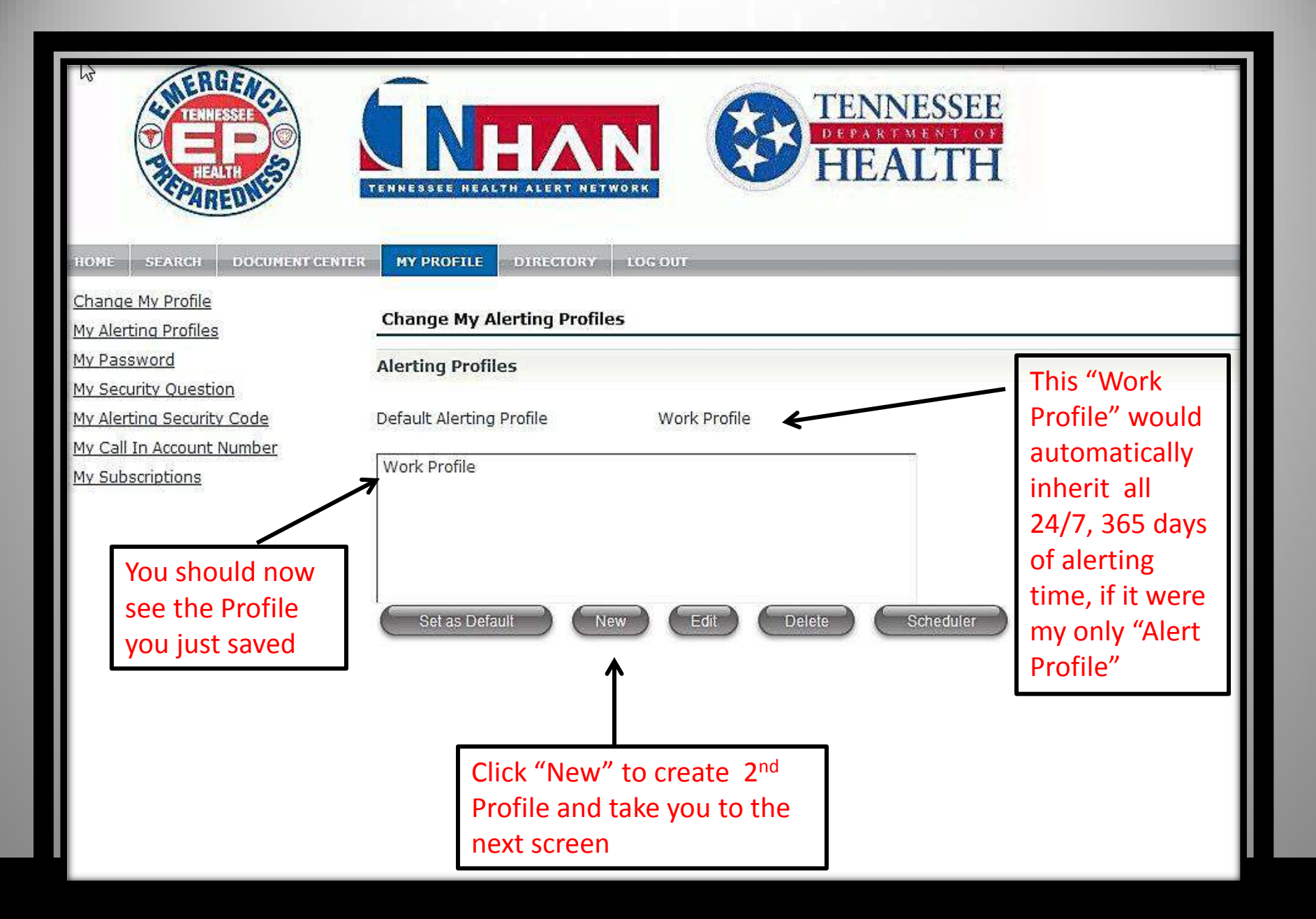

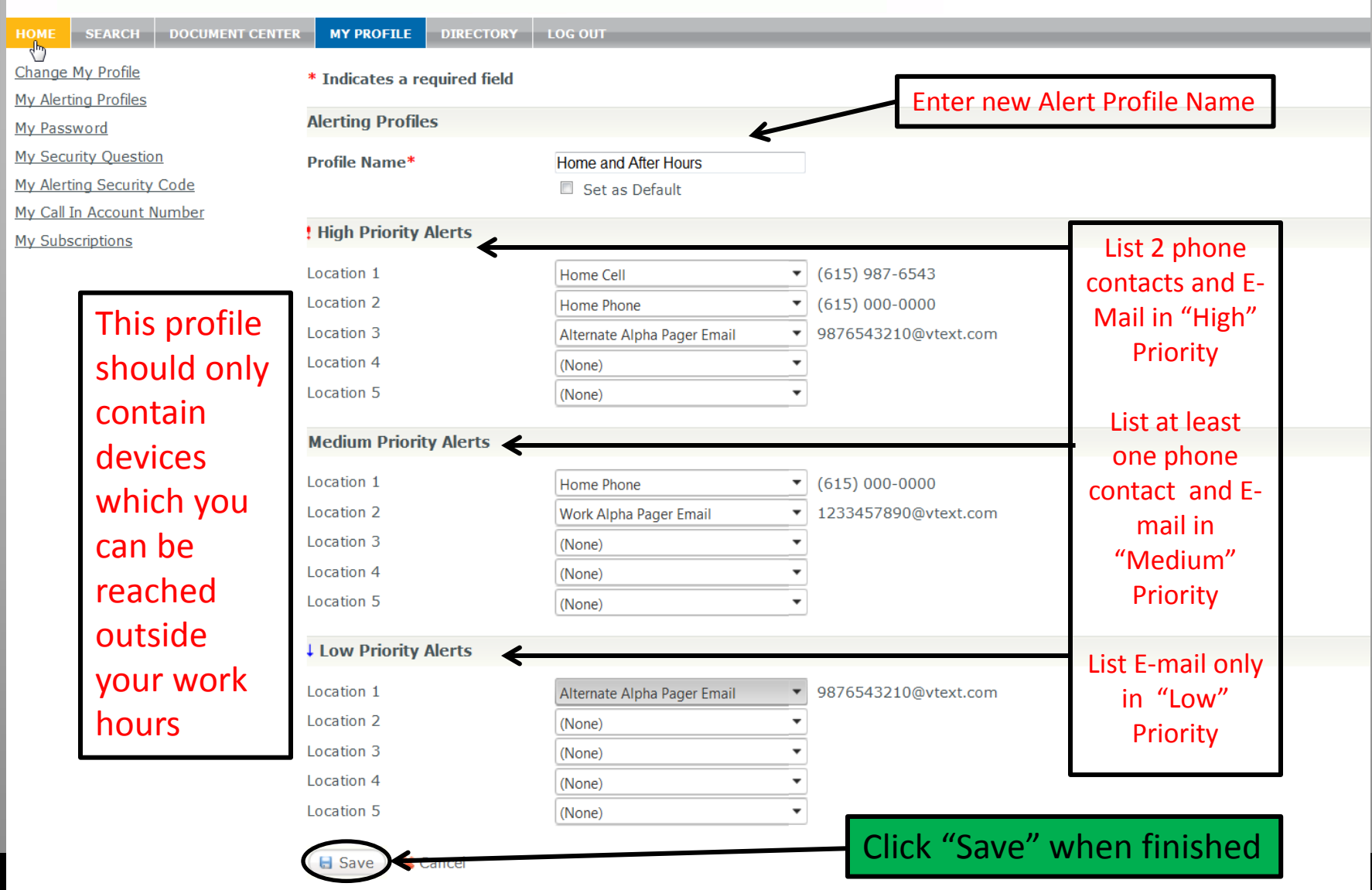

a

# Using "Scheduler"

- •Using the Scheduler comes into play when you choose to establish a second "Alerting Profile"
- •With a single "Alerting Profile", the "Default" profile, will inherit all time blocks 24/7, 365 days a year.
- •When a second profile is created, you must choose the time blocks that you wish to associate with a specific alerting profile.
- You will choose how to allocate your time using the "Scheduler" function on the next page.
- •In "Scheduler", it is simpler to select the blocks of time if they are all concurrent during the day.
- •My "Work Profile" will be used to demonstrate the selection of time blocks in "Scheduler"

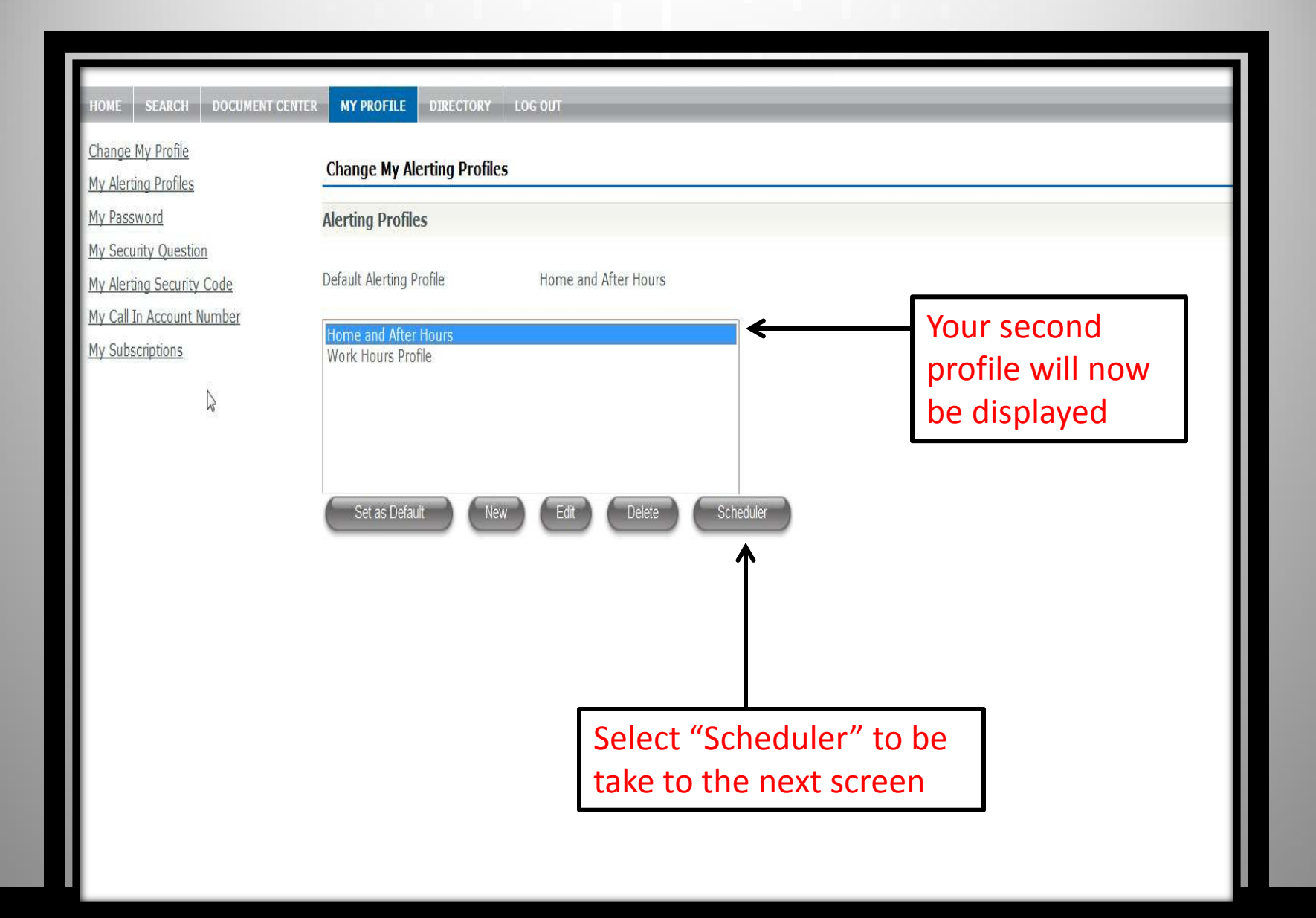

#### 3/5/2013

#### C Alerting Profile Scheduler - Winaw White: Her expide: 127.pmg 01/18 11:27 DC1919WM09737 DC19215 ScreenHunter 2 https://home.trihan.tn.gov/ layouts/rm/AlertingProfileScheduler.aspx?id=rlg1234 Change Alerting Profile Schedule for randy Test1 Monday Tuesday Wednesdav Thursday Friday Saturday Sunday  $4:00$  AM Left click the mouse on a starting time and while 4:30 AM 5:00 AM holding down on the mouse button, drag the 5:30 AM  $6:00$  AM mouse down to your chosen end time and  $6:30$  AM release the mouse button. 7:00 AM 7:30 AM The next screen will pop up when  $8:00$  AM 8:30 AM  $9:00$  AM the mouse button is released  $9:30$  AM 10:00 AM 10:30 AM 11:00 AM 11:30 AM 12:00 PM 12:30 PM  $1:00$  PM  $1:30$  PM 2:00 PM 2:30 PM  $3:00$  PM 3:30 PM 4:00 PM 4:30 PM 5:00 PM 5:30 PM 6:00 PM Monday Thursday Sundaw Tuesday Wednesday Friday Saturday  $\rightarrow$ FEIL **O** Internet  $\frac{1}{2}$  +  $\frac{100\%}{2}$

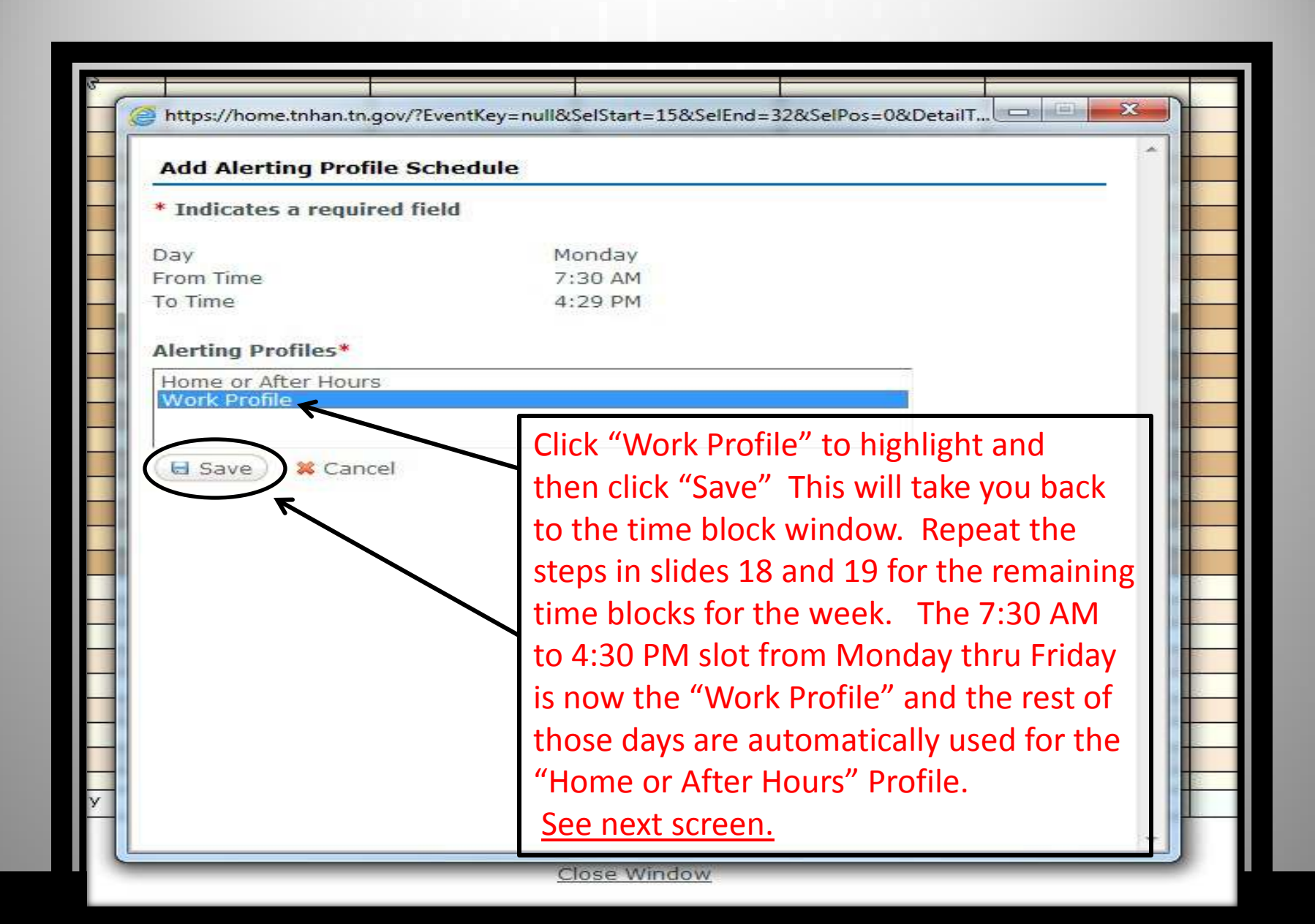

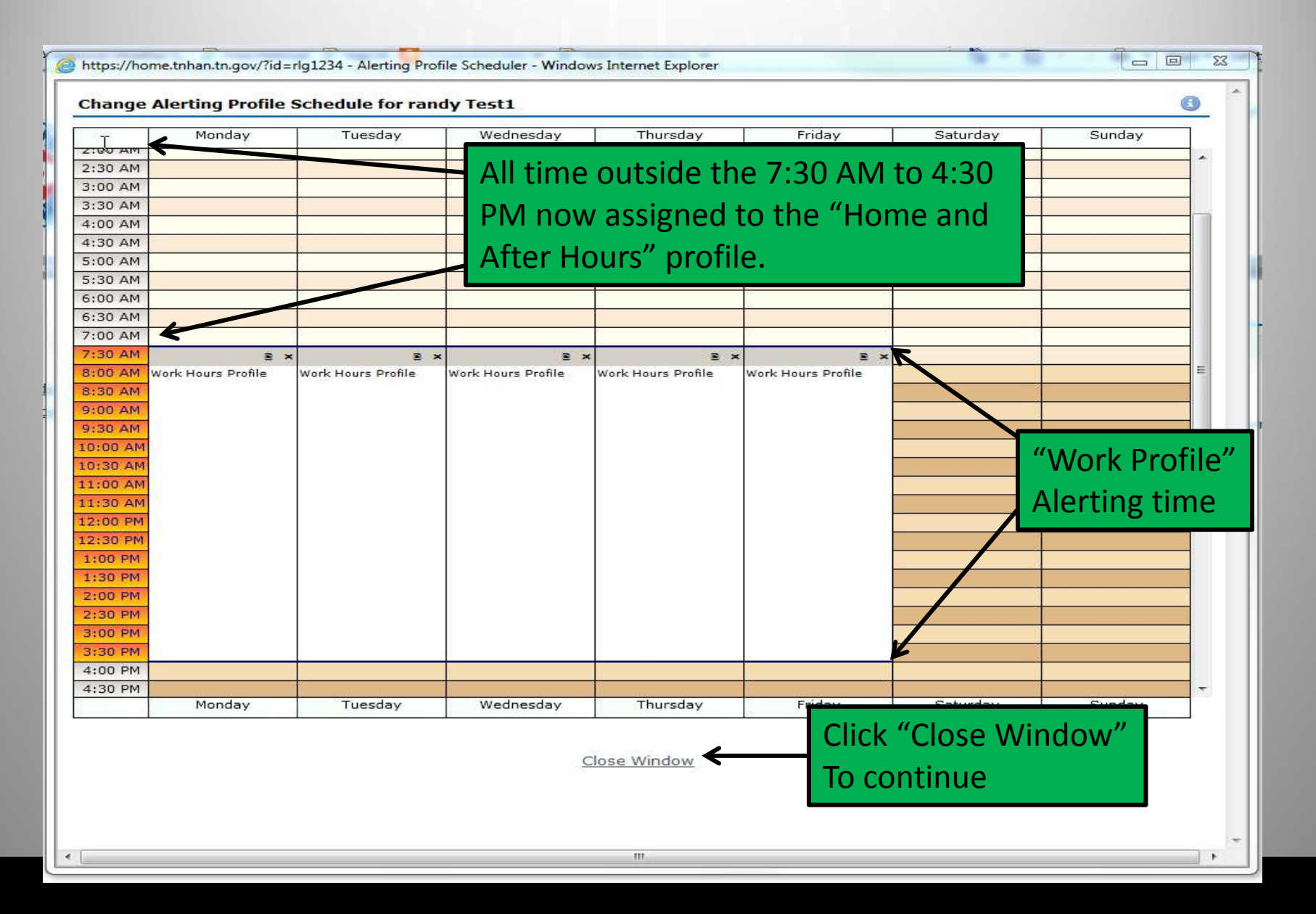

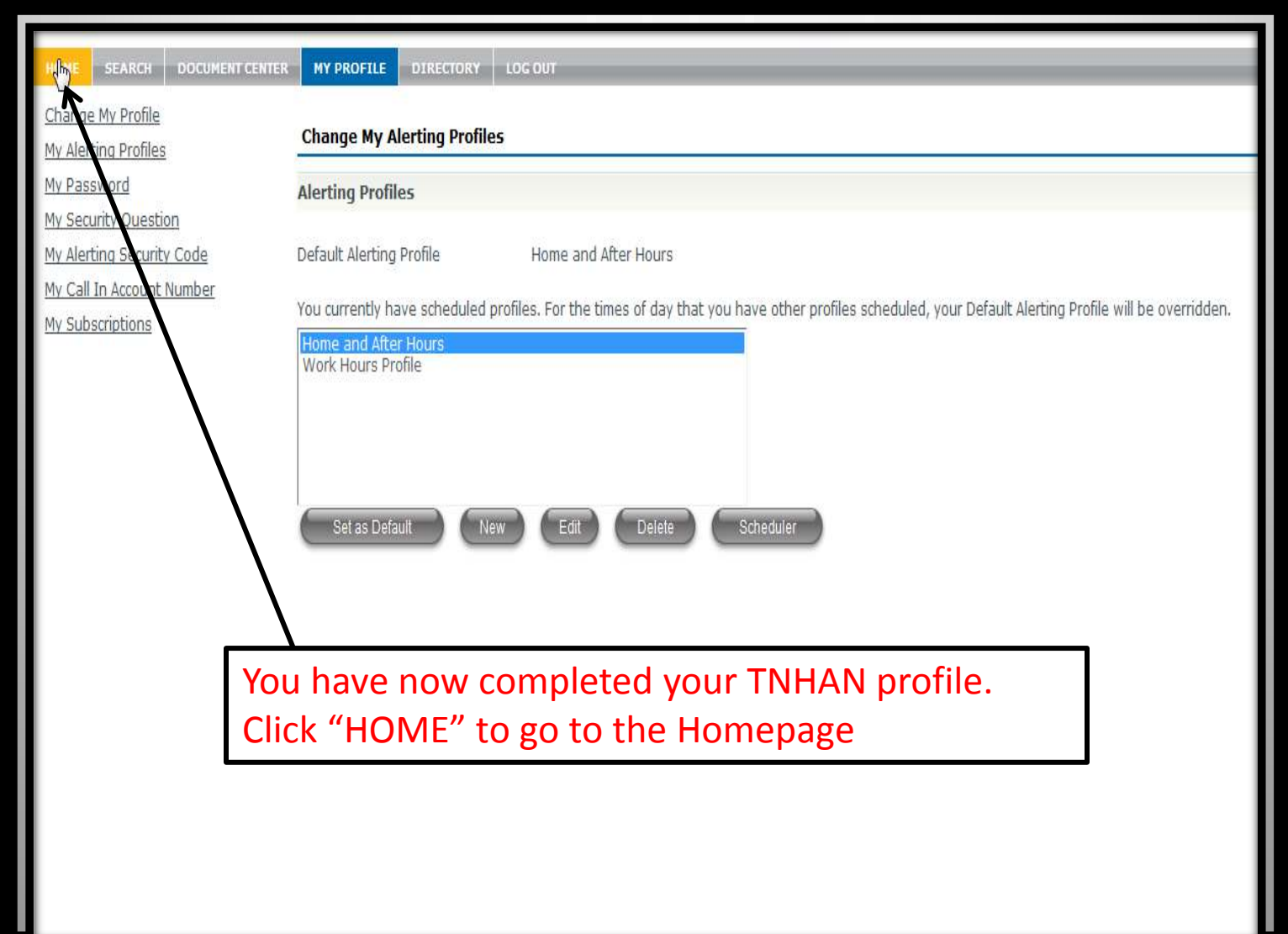

Æ

### Confirming alerts can be done in one of 3 ways.

- 1. Confirm by phone Listen to the intro message NOTE: This can be bypassed by pressing 3 Enter a 4 digit security code, if prompted and listen to the entire event specific message. Press "1" to confirm the alert or "2" to repeat the event specific message.
- 2. Confirm by E-mail Use the link in the E-mail. Can be done using Smartphones (See E-mail slide - #25)
- 3. Confirm by logging into the TNHAN website can be done via Smartphone or computer using Firefox, Chrome, Safari, Internet Explorer at address: https://tnhan.tn.gov, then access "Login" to enter User Name and Password. (See Slides 23&24) showing "Homepage" content

I

#### The "Directory" can be used as a search engine to find personnel in TNHAN

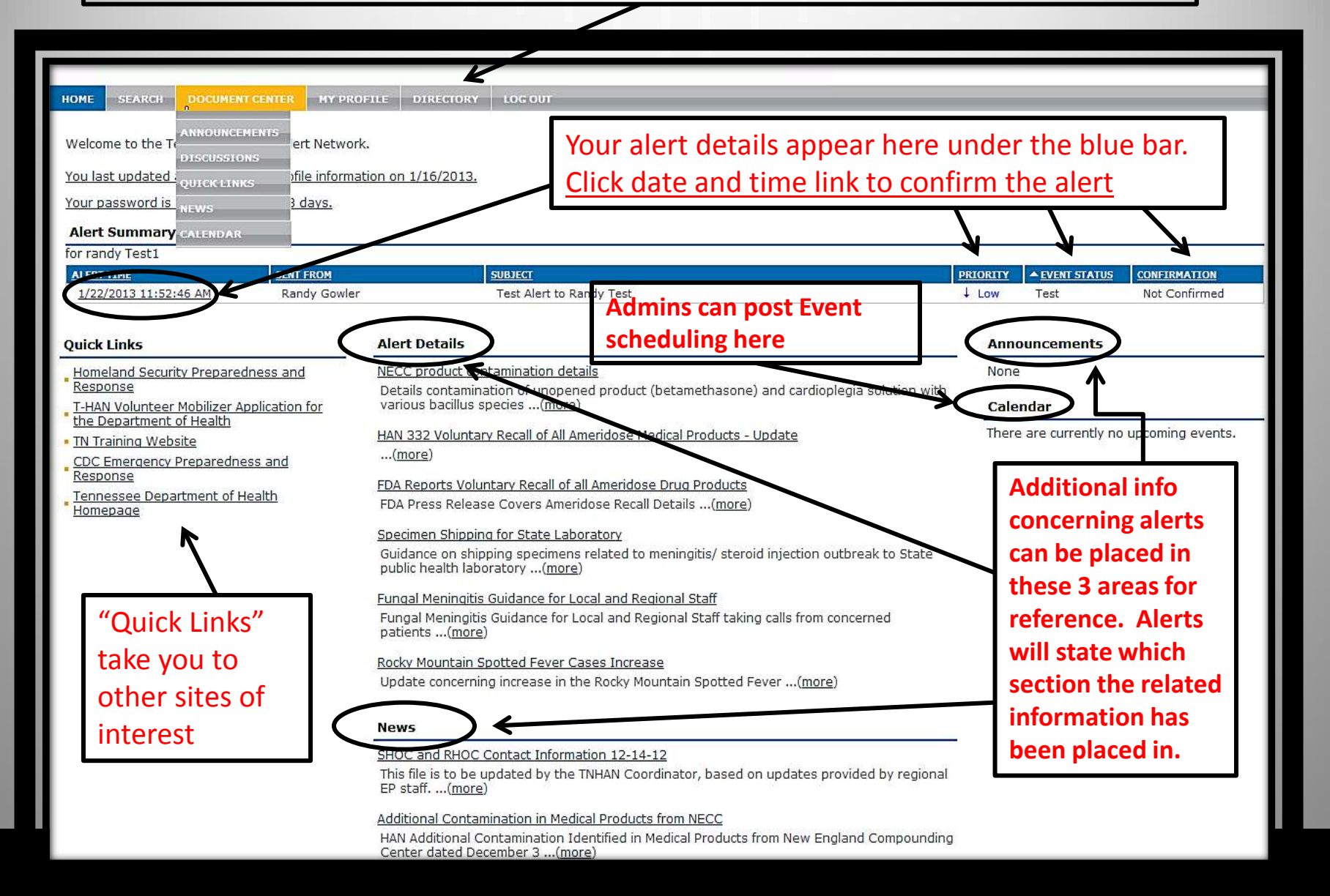

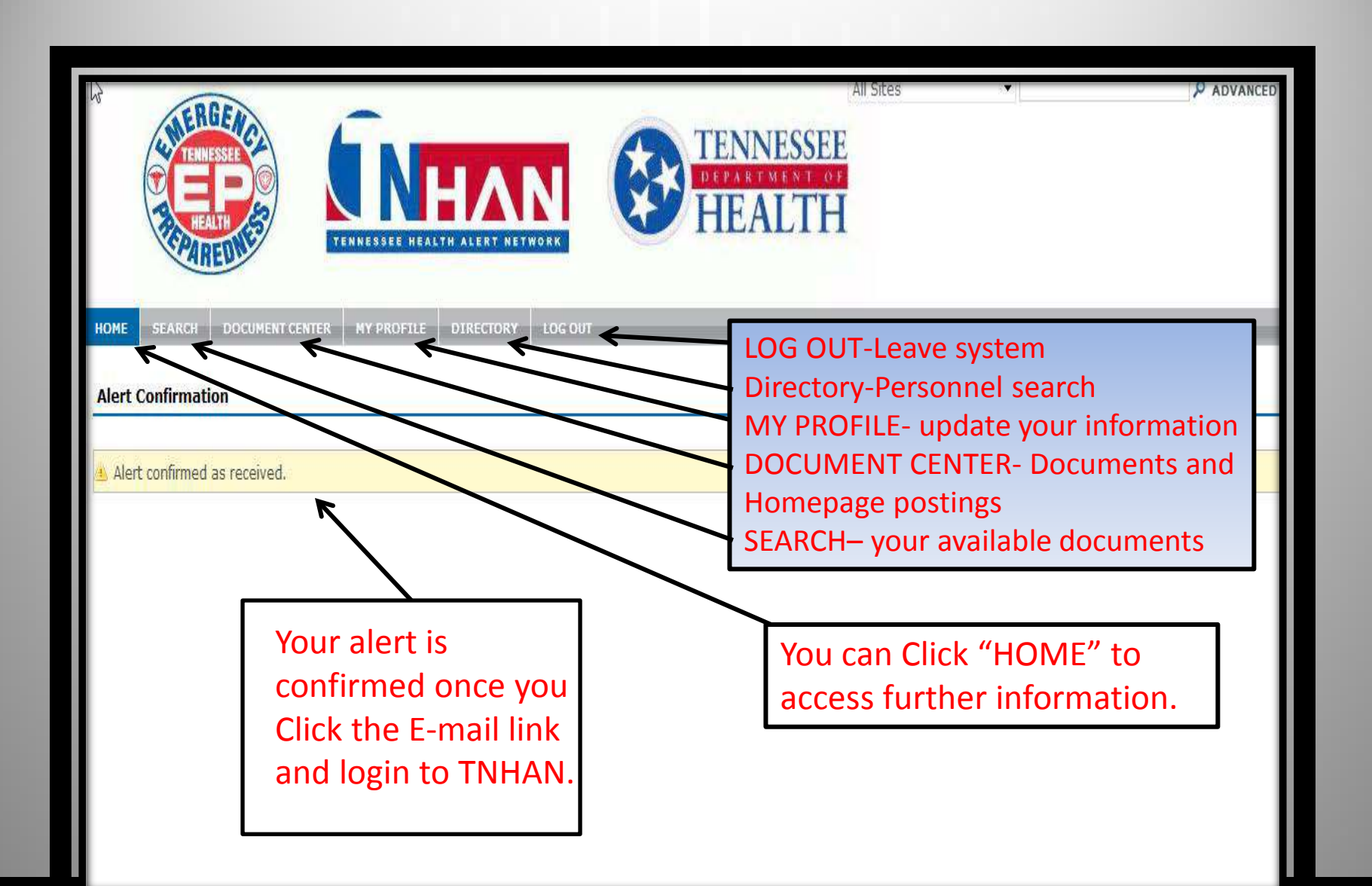

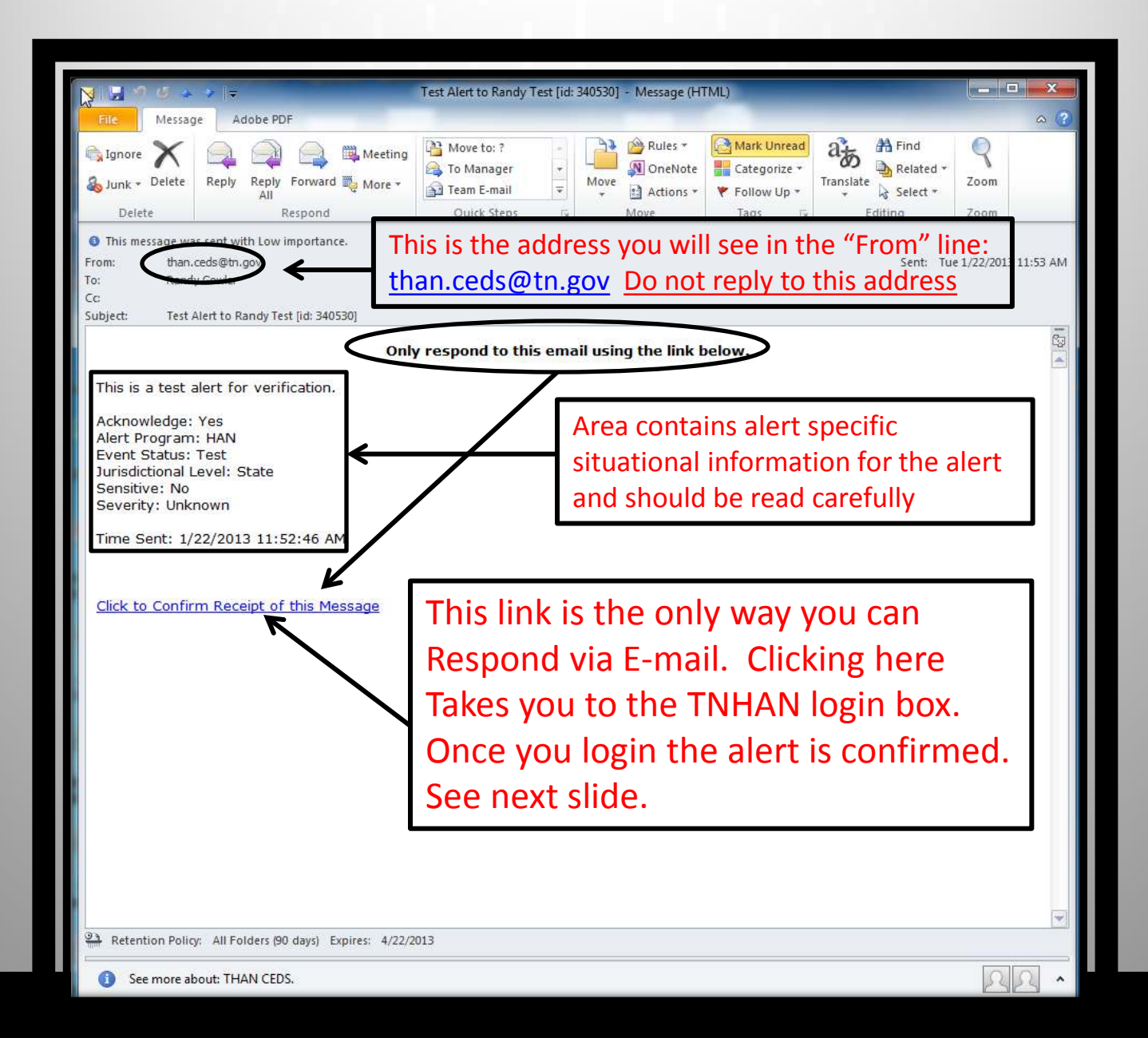

Video training sessions will be available soon! Please feel free to contact the TNHAN System Coordinator, or your Regional Public Health TNHAN Administrator If you have any questions.

> TNHAN System Coordinator Randy Gowler [Randy.Gowler@tn.gov](mailto:Randy.gowler@tn.gov) 615-253-2310